**جلسه يازدهم** 

**هدف:** 

- **بررسي گسترش PLC با استفاده از ماژولهاي IM**
- **بررسي گسترش PLC از طريق Profibus با استفاده از ماژول M200ET**
	- **بررسي بكار گيري Driver موتور AC در شبكه Profibus**

## **1-11) گسترش PLC**

#### **مقدمه**

بر روي يك ريل PLC ميتوان ماكزيمم 8 ماژول براي تبادل اطلاعات نصب كرد اين ماژولها از اسلات 4 تا 11 هر ريل نصب ميشوند براي استفاده از ماژولهاي بيشتر، لازم است، PLC گسترش يابد. براي اين كار ميتوان با كمك ماژولهائي كه براي همين منظور وجود دارد، ريلهاي جديدي به PLC اضافه كرد.

در PLCهاي 7Step با كمك ماژولهاي R-S 365 IM ميتوان فقط يك ريل (به نام (1)U (به ريل مركزي (0)U اضافه كرد. براي اين كار، لازم است بر روي اسلات شماره 3 هر يك از ريلهاي (0)U و (1)U، يك ماژول 365 IM نصب و سپس با كابل مربوطه بهم وصل شوند. در سمت چپ شكل (-11 1) نحوه ارتباط اين دو ماژول نشان داده شده است. ماكزيمم طول كابل ارتباطي بين اين نوع ماژولهاي IM **يك** متر است. براي اضافه كردن ريل جديد به پيكربند سخت افزار، از ريل موجود در پوشه نشان داه شده در سمت راست شكل(-11 1) كه متعلق به پنجره كاتولگها از برنامه پيكربندي سخت افزار است، استفاده ميشود.

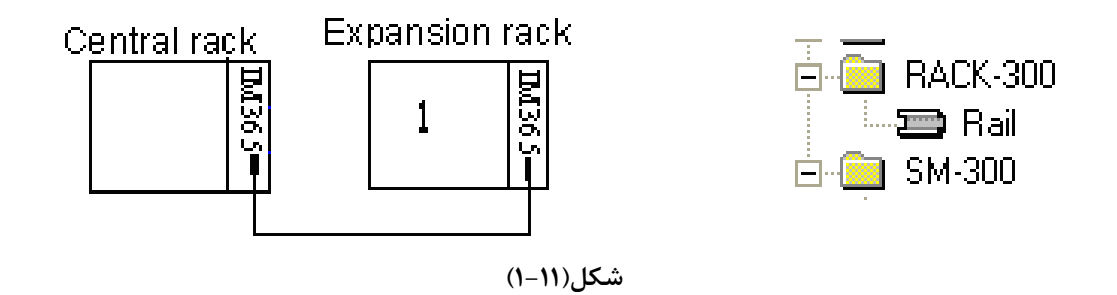

در PLCهاي 7Step، براي اضافه كردن ريلهاي بيشتر ماكزيمم تا سه ريل، از ماژولهاي 360 IM و 361 IM. استفاده ميشود. نحوه اين گسترش در سمت چپ شكل(-11 2) نشان داده شده است. همه ماژولهاي مورد نياز براي گسترش يك PLC در پوشه نشان داه شده در سمت راست شكل(-11 2) در دسترس هستند. اين پوشه يكي از پوشههاي پنجره كاتولوگها از برنامه پيكربندي سخت افزاز است. ماكزيمم طول كابل ارتباطي بين اين نوع ماژولهاي IM **ده** متر است.

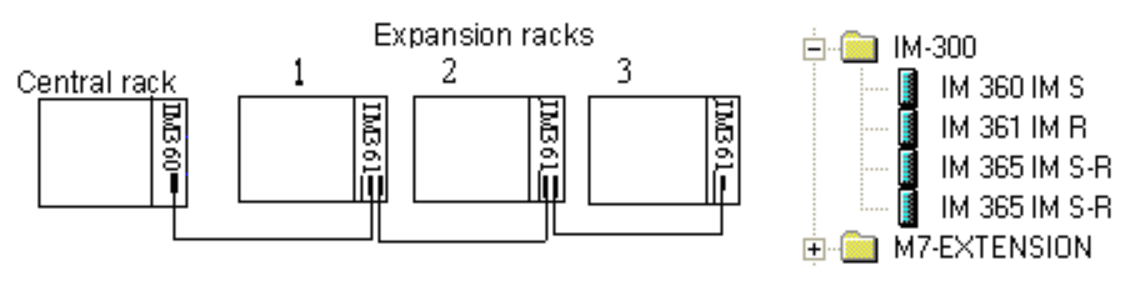

**شكل(2-11)** 

**1-1-1)روند پيكربندي سخت افزار PLC با دو ريل :** براي پيكر بندي سخت افزار يك PLC با دو ريل، با استفاده از دو ماژول 365IM به ترتيب زير عمل ميشود.

ا- يك پروژه ايجاد ميشود.

-2 برنامه پيكربندي سخت افزار پروژه ايجاد شده باز ، و سپس در كنار ريل صفر ((0)U (يك ريل جديد( (1)U ( اط مسير نشان داده شده در شكل(-11 5) به پيكر بندي سخت افزار اضافه ميشود.

-3 در اسلاتهاي شماره سه هر يك از ريلهاي صفر و يك، يك ماژول 365IM اضافه شود. با اين كار دو ريل با يك خط بهم وصل ميشوند. اين خط بيانگر لازمه ارتباط دو ريل توسط كابل مربوطه است.

-4 ماژولهاي سيگنال مورد نياز در ريلهاي (0)U و (1)U پيكر بندي ميشوند.

در اينجا روند پيكربندي سخت افزار PLC با دو ريل پايان مييابد، حال ميتوان پيكربندي آماده شده را به PLC منتقل .كرد) Down Load)

**توضيح:** چون در آزمايشگاه ماژولهاي سخت افزاري 365IM موجود نيست از انتقال اين پيكر بندي به PLC صرفنظر ميشود. **سئوال:** در پايان اين بخش از پيكر بندي بررسي شود كه آيا ميتوان ريل جديد ديگري به اين پيكر بندي اضافه كرد يا خير؟

**2-1-1) روندپيكربندي سخت افزار PLC با چهار ريل:** براي پيكر بندي سخت افزار يك PLC با چهار ريل، با استفاده از ماژولهاي 360IM و 361IM به ترتيب زير عمل ميشود.

-1 يك پروژه ايجاد ميشود.

-2 برنامه پيكربندي سخت افزار پروژه ايجاد شده باز ، و در كنار ريل صفر سه ريل جديد ( ريلهاي يك تا سه) از مسير نشان داده شده در شكل(-11 1) به پيكربندي سختافزار اضافه ميشود.

-3 در اسلات شماره سه ريل صفر يك ماژول360IM و در هر يك از اسلاتهاي شماره سه ريلهاي ديگر يك ماژول 361IM اضافه ميشود. با اين كار ريلها با يك خط بهم وصل ميشوند. اين خط بيانگر لازمه ارتباط ريلها توسط كابل- هاي مربوطه است. ماژولهاي 360IM و 361IM در پوشه نشان داده شده در سمت راست شكل (-11 6) وجود دارند.

-4 ماژولهاي مورد نياز در پروژه در هر يك از اين ريلها پيكربندي ميشوند.

در اينجا روند پيكربندي سخت افزار PLC با چهار ريل پايان يافته است، حال ميتوان آنرا به PLC منتقل ( Down Load (كرد.

**توضيح:1** چون در آزمايشگاه تجهيزات سخت افزاري فقط براي اضافه كردن يك ريل موجود است از Load Down كردن اين پيكربندي صرفنظر كرده، و در پايان بررسي شود كه آيا ميتوان ريل ديگري به اين پيكربندي اضافه كرد يا خير؟ براي ادامه كار ريلهاي دو و سه را از پيكربندي حذف و ماژولهاي مورد نياز در برنامه را به دو ريل باقي مانده اضافه كنيد، سختافزار دو ريل باقيمانده در آزمايشگاه موجود بوده كه در اسلاتهاي شماره 3 ريلهاي صفر و يك آنها، به ترتيب ماژول 360IM و 361IM نصب و اين دو ماژول توسط كابل مربوطه به هم وصل و همه ماژولهاي آمده در شكل(-11 3) بر روي آنها نصب . پيكربندي آماده شده را به PLC منتقل (Load Down (كنيد

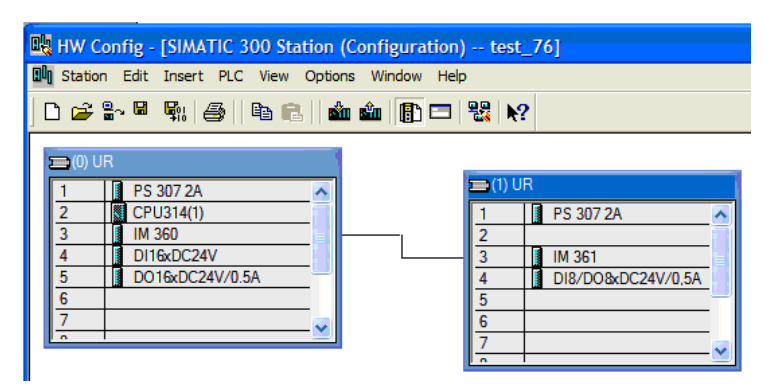

**شكل(3-11)**

**توضيح :2** با انتخاب ميله نام هر يك از ريلها، پنجره خاص آن ريل مانند جدولهاي آمده در شكلهاي(-11 4 و -11 5) در پائين صفحه پيكربندي سخت افزار باز ميشوند. كه آدرسهاي پيش فرض هر يك از ماژولهاي پيكربندي شده در آن ريل در ستون مربوطه نمايش داده ميشوند.

**آدرسهاي ماژولهاي ريل صفر(0)UR:** 

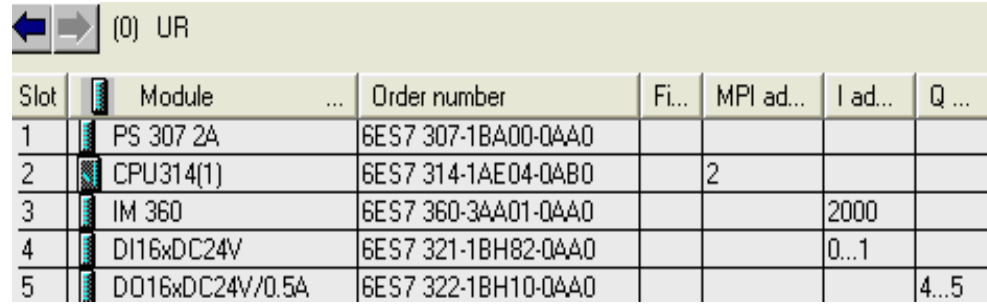

## **شكل(4-11)**

**آدرسهاي ماژولهاي ريل يك(1)UR:** 

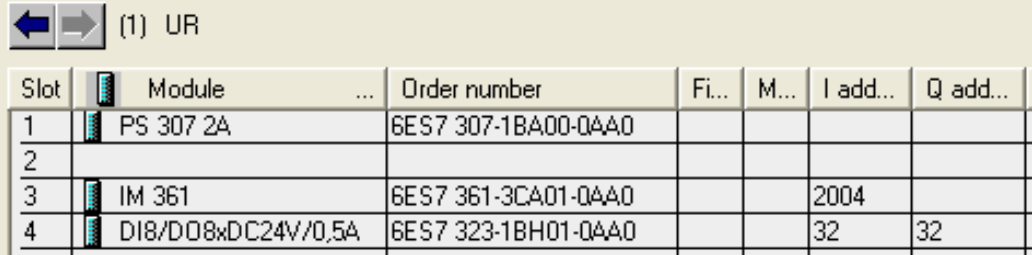

**شكل(5-11)** 

## **برنامه براي بررسي سخت افزار پيكر بندي شده در بالا،**

براي بررسي سخت افزار آماده شده، برنامه ارائه شده در زير را اجرا كنيد.

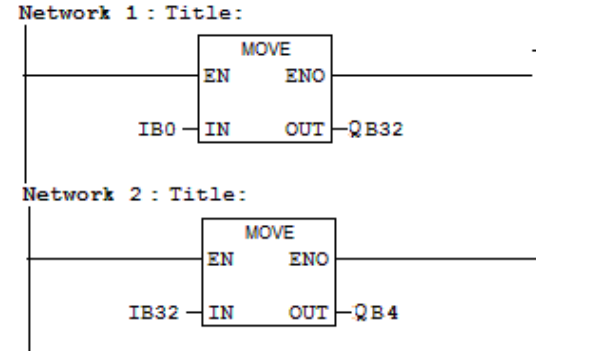

**مثال:** براي سخت افزار پيكربندي شده، برنامهاي آماده كنيد تا دو عدد مثبت باينري را از ورودهاي 0IB و 32IB دريافت كرده، ازيكديگر كم و حاصل را بصورت BCD در خروجي 4QW نشان دهد. اگر نتيجه صفر شد، خروجي 32.0Q و اگر نتيجه منفي شد خروجي 32.1Q و اگر نتيجه بزرگتر از صفر شد، خروجي 32.2Q يك شود.

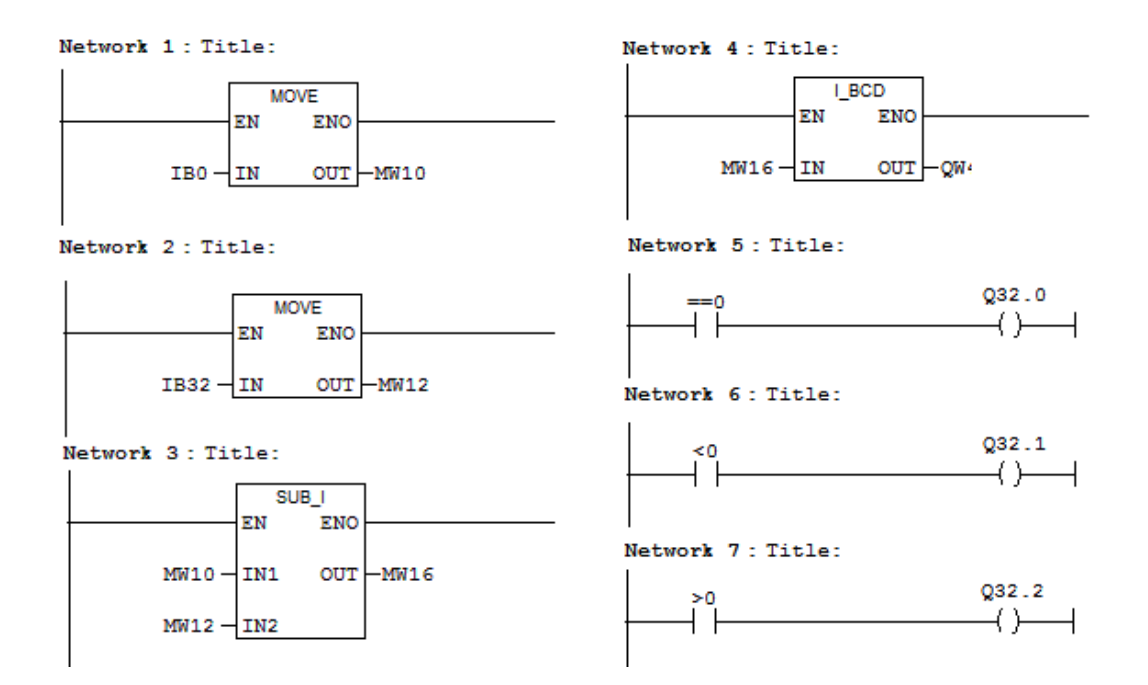

**2-11) گسترش PLC از طريق PROFIBUS) با ماژول M200 ET ( مقدمه** 

انتقال دادهها، وضعيتها و پارامترها بين كنترل كننده مركزي و تجهيزات Plant در سيستمهاي خودكار ميتواند بصورت سريال، و از طريق شبكههاي طراحي شده براي همين منظور، انجام شود. يكي از اين شبكهها DP -PROFIBUS است كه تجهيزات شركت زيمنس با آن كار ميكنند. اين شبكه در پيوست1 اين بخش معرفي شده است.

در اين بخش از بررسي، ميخواهيم (امكاني براي استفاده بيشتر از 8 عدد ماژول سيگنال براي PLC (ريلي به ريل مركزي كه CPU بر روي آن قرار دارد اضافه شود تا از طريق شبكه PROFIBUS ارتباط بين CPU و ماژولهاي ريل اضافه شده برقرار شود. براي اين كار لازم است CPU اي كه روي ريل صفر نصب ميشود داراي قابليت ارتباط با شبكه PROFIBUS باشد.

براي پيكر بندي PLC، به منظور گسترش ظرفيت تعداد ماژولهاي مورد نياز در يك پروژه، با استفاده از شبكه PROFIBUS، به روش زير عمل ميشود

## **پيكر بندي سخت افزار**

-1 پس از ايجاد يك پروژه، در اسلات دو ريل صفر آن يك CPU كه داراي قابليت ارتباط با PROFIBUS است پيكر بندي مي- شود. ماژولهاي منبع تغذيه و ديگر مازولهاي ورودي و خروجي مورد نياز مانند شكل(6-11) به پيكربندي اين ريل اضافه مي- شوند. **CPU**ئيكه در آزمايشگاه براي ايجاد شبكه PROFIBUS استفاده ميشود DP315-2CPU است كه بصورت يك پارچه سخت افزار ايجاد شبكه را بهمراه خود دارد.

**توضيح:** ماژولهاي CPU هائي كه سخت افزار مربوط به ايجاد شبكه شدن را بصورت يك پارچه با خود ندارند، ميتوان با تهيه و نصب ماژولي كه اين قابليت را براي شبكه شدن آنها فراهم ميكند استفاده كرد**.** 

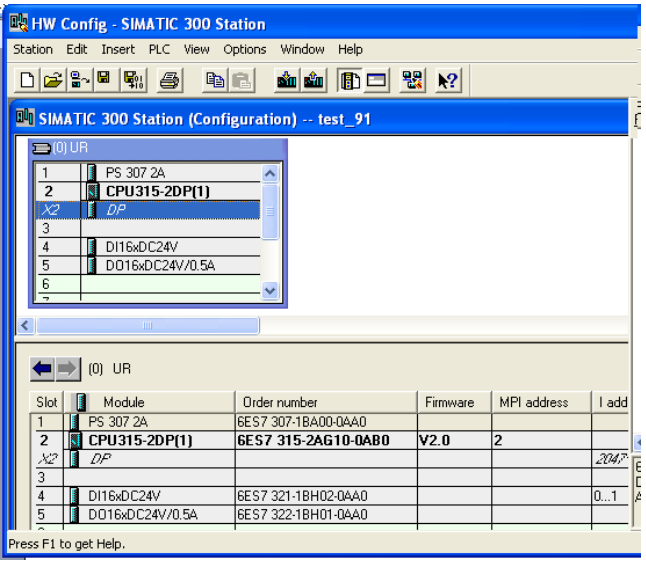

**شكل(6-11)** 

-2 روي رديف 2X از ماژول DP315-2CPU كليك راست كرده و در منوي باز شده كه تصوير آن در سمت چپ شـكل(7-11) آمده است گزينه Properties Object انتخاب ميشود. با اين انتخاب صفحه سمت راست شكل(7-11) باز مي شود. **توضيح:** همچنين براي باز كردن اين صفحه ميتوان پس از انتخاب رديف 2X ، از منوي Edit گزينـه Properties Object را انتخاب كرد

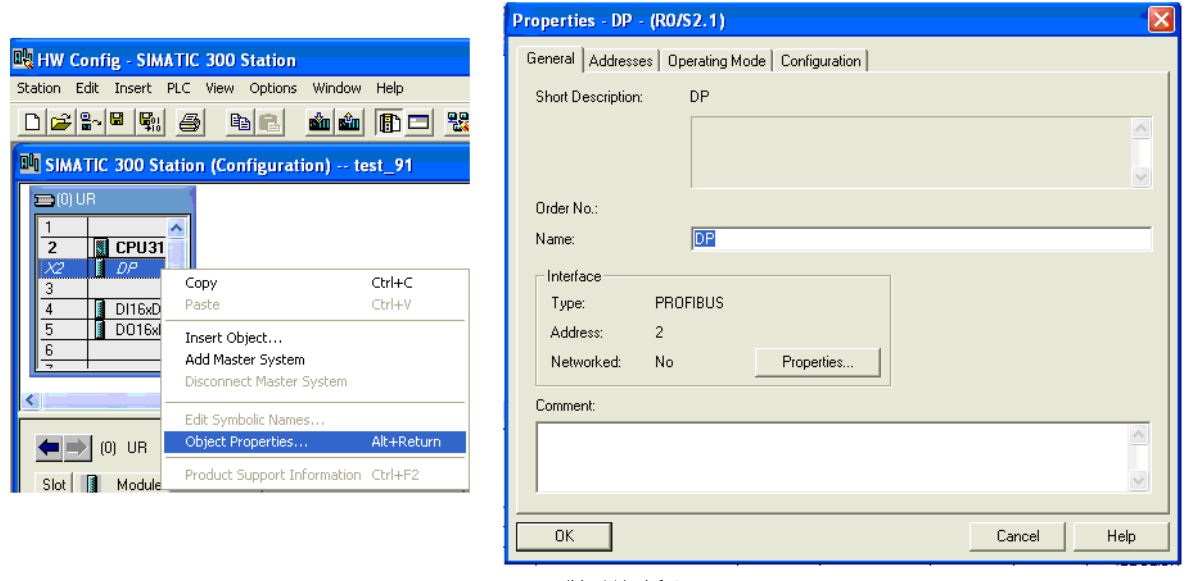

**شكل(7-11)** 

-3 در جلو كلمه Networked در بخش Interface صفحه باز شده ( درصفحه با سربرگ General (كلمه No ديده ميشود، كلمه NO در اينجايعني در اين برنامه شبكهاي ايجاد نشده است. براي ايجاد شبكه جديد دكمه Properties فعال ميشود. با فعال شدن اين دكمه، مجموعه صفحههاي Interface PROFIBUS Properties باز ميشوند. در اين مجموعه كه داراي دو سربرگ است با انتخاب سربرگ Parameters صفحه نشان داده شده در شكل(-11 8)نمايان ميشود.

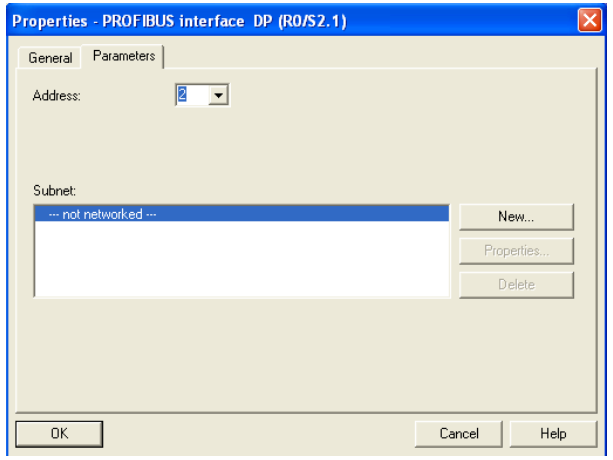

**شكل(8-11)** 

-4 . آدرس نشان داده شده در بالاي اين صفحه (شماره 2 ) مربوط به آدرس پيش فرض CPU براي شبكه PROFIBUS است، كه در اينجا اين آدرس پيشفرض حفظ ميشود. براي ايجاد شبكه جديد دكمه NEW روي اين صفحه انتخاب ميشود. با اين انتخاب، دو صفحه آمده در شكل(-11 9)، در دو سربرگ جداگانه قابل نمايش هستند. در اين دو صفحه تمام تنظيمات مورد نياز براي شبكه قابل انجام است كه در اينجا تنظيمات پيشفرضحفظ خواهد شد.

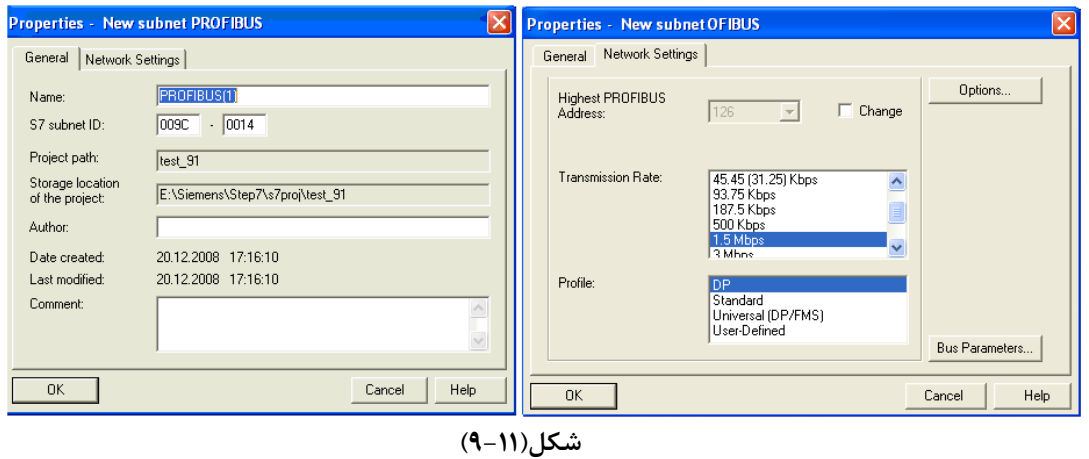

-5 در صورت تائيد تنظيمات اين صفحات توسط دكمههاي OK ضفحات باز شده، يك شاخه ارتباطي شبكه مانند شكل(-11 10) در صفحه پيكربندي سختافزار ظاهر ميشود.

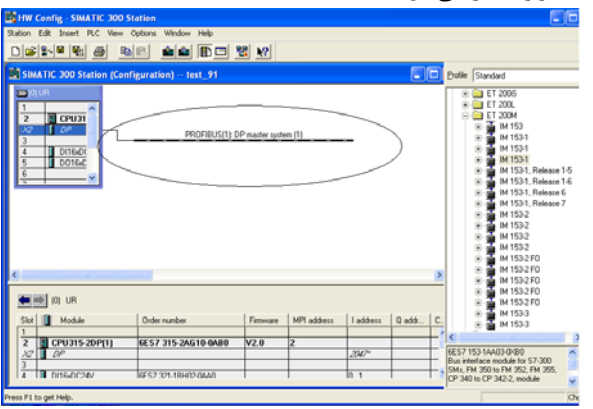

**شكل(10-11)** 

-6 حال از زير مجموعه M200 ET، از پوشه شبكه DP PROFIBUS، در پنجره كاتولوگها المان XB03-0AA153-1IM) كه سخت افزار آن در آزمايشگاه مو.جود است) انتخاب و به شاخه ارتبـاطي وصـل مـي شـود. بـا ايـن عمـل مجموعـه صـفحات شكل(11-11) كه داراي دو سر برگ است باز ميشوند.

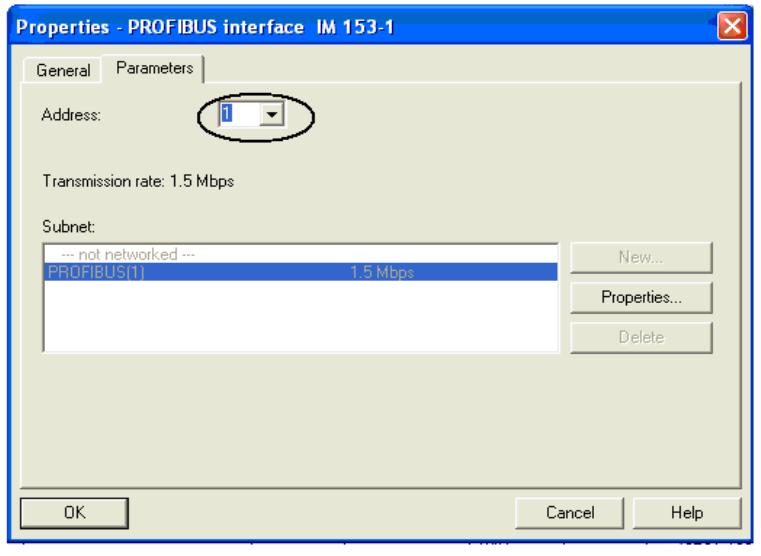

**شكل(11-11)** 

- -7 آدرسي كه در بالاي صفحه با سربرگ Parameter مشاهده ميشود مربوط به آدرس ماژول نM200 ET نصـب شـده در شبكه است. اين آدرس را ميتوان از 1 تا تا 125 (بجز 2 كه قبلا براي CPU برگزيده شده ) انتخاب كرد. **توجه كنيد** هر آدرسي كه در اينجا انتخاب ميشود، لازم است همان آدرس توسـط Switch Dip ي كـه روي مـاژول 153-1IM وجـود دارد بصورت سختافزاري براي اين ماژول تنظيم شود.
- -8 اگر در صفحه با سربرگ Parameter دكمه Properties انتخاب شود صفحههاي شكل(12-11) قابل مشاهده هسـتند. در اين دو صفجه تنظيمات مور نياز براي ماژول 153-1IM انجام ميشود. **توجه شود،** تنظيمهـاي ايـن صـفحههـا بايـد بـا تنظيمهاي نظير آنها كه در شكل(9-11) براي ماژول CPU آمده است هماهنگ باشند.

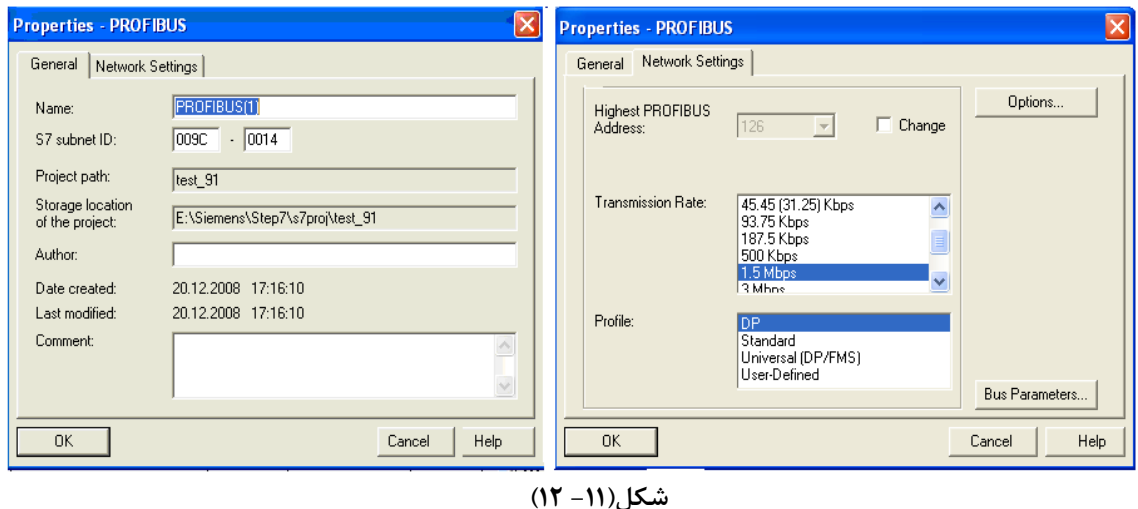

-9 با تائيد تنظيمهاي صفحهها باز شده توسط دكمههاي OK، يك ريل جديد با شمار(1) در پنجره پيكربندي سخت افزار ايجاد ميشود كه اين ريل به شاخه ارتباطي شبكه وصل خواهد بود. شكل اين نوع ريلها در قسـمت بـالاي شـكل(13-11) آمـده

است. با انتخاب ميله نام ريل ايجاد شده، پنحره محل نصب ماژولها اين ريل مانند قسمت پائين شكل(-11 13) باز ميشود. ماژولهاي مورد نياز براي ريل جديد از زير مجموعه 0XB03-0AA153-1IM انتخاب و در اسلات مربوطه نصب ميشود.

**توضيح:1** تمام ماژولهاي نصب شده بر روي ريل (1) لازم است در پيكر بندي آورده شود، ولي اين موضوع براي ريل (0) ضرورتي ندارد و ميتوان فقط ماژولهاي مورد نياز، در پيكربندي آورده شوند. همچنين لازم است **توجه شود**. در پايـان پيكربنـدي سـخت افزار تنظيمات انجام شده به PLC منتقل(Load Down (شود.

در اينجا كار پيكربندي گسترش PLC با PROFIBUS براي يك ماژول M200 ET پايان يافته است، در صـورت نيـاز مـيتـوان بـه همين روش شبكه را گسترش داد.

**توضيح :2** با انتخاب ميله نام هر يك از ريلها، پنجره خاص آن ريل در پائين صفحه باز ميشوند. كه آدرسهاي پيش فرض هر يك از ماژولهاي پيكربندي شده در ستون مربوطه خواهد آمد.

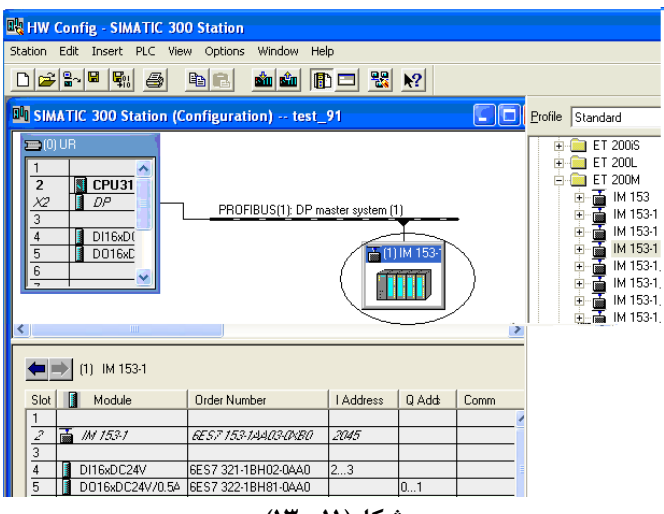

**شكل(-11 13)** 

**بررسي تغيير آدرس پيشفرض ماژولها سيگنال:** ماژولها سيگنالي كه در كنار بعضي از CPU ها پيكر بندي ميشوند قابليت آنرا پيدا ميكنند كه آدرسهاي پيش فرض آنها تغيير يابند. در اينجا براي اين بررسي، بـر روي يكـي از مـاژولهـاي ورودي و يـا خروجي كليك راست كرده و از منوي باز شده گزينه Properties Object را انتخاب كنيد. سپس در مجموعه صفحاتي كه باز مي- شود بررسي كنيد كه آيا آدرسهاي پيشفرض تعيين شده برايماژولهاي قابل تغيير هستند و يا خير؟

**طول كابل شبكه PROFBUS:** طول كابل بين ريلها به فركانس انتقال بستگي دارد و در كمترين فركانس 1200 متر و در بالا- ترين فركانس 100 متر است. در زير فركانس و طول كابل متناسب با آن ارائه شده است.

PROFIBUS - DP(SIMATIC NET) 11.6 k Bit/s = max. 1200 m

111.2 k Bit/s = max. 1200 m 113.75 k Bit/s = max. 1200 m 187.5 k Bit/s = max. 1000 m 500 k Bit/s = max. 400 m 1.5 M Bit/s = max. 200 m 12.0 M Bit/s = max. 100 m FIP1.0

## **برنامهاي براي بررسي سخت افزار پيكر بندي شده در اين بخش:**

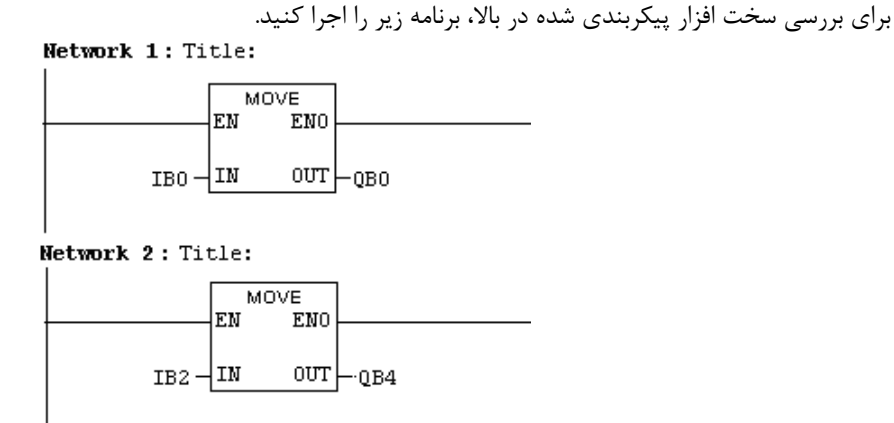

**تمرين:** براي سخت افزار پيكربندي شده در بالا، برنامهاي آماده كنيد، تـا دو عـدد يـك بـايتي را از وروديهـاي 0IB و 2IB بصورت باينري خوانده، در هم ضرب و حاصل را منفي كرده و نتيجه را به صورت BCD به خروجي 4QW منتقل كند. اگر حاصلضرب داراي Overflow بود خروجي 0.0Q و اگر عمل تبديل BCD درست انجام نشد، خروجي 0.1Q فعال شود. **برنامه:** 

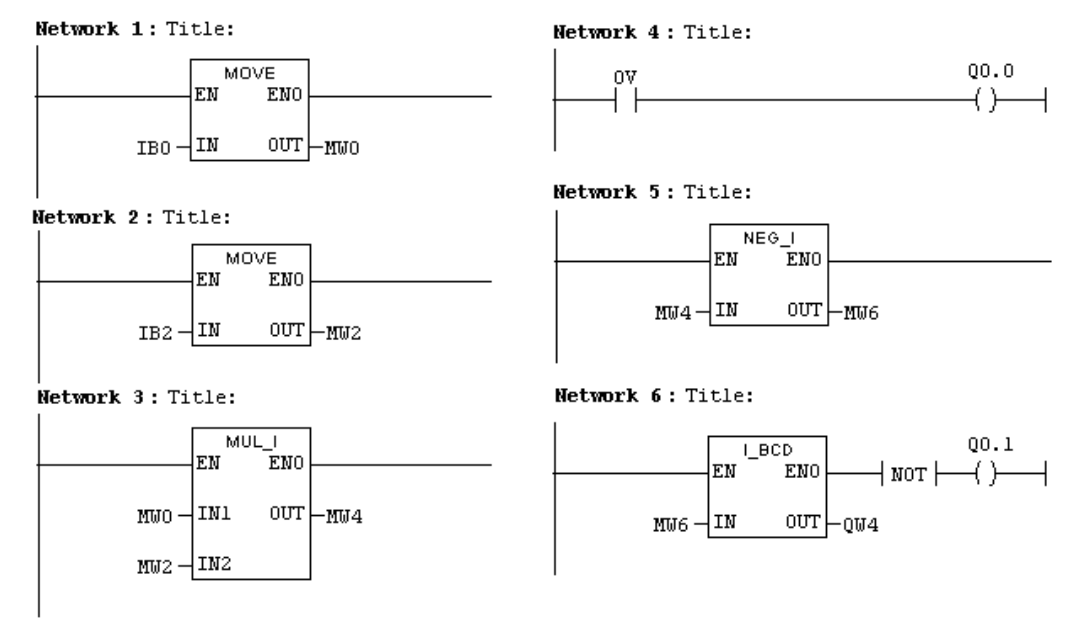

**3-11)بررسي بكار گيري Driver موتور AC) 420 master Micro( در شبكه** PROFIBUS **مقدمه** 

داريور موتور AC شركت زيمنس (420 Master Micro ( را ميتوان به سه طريق براي كنترل موتور AC بكار گرفت. اين سه طريق به شرح زير ميباشند.

كه بر روي داريور نصب ميشوند ميتوان پارامترهاي داريور را <sup>2</sup> و يا AOP <sup>1</sup> 1 (با استفاده از كليدهاي تابلوهاي BOP براي موتور تنظيم و سيگنالهاي كنتزلي آنرا تغيير داده و وضـعيت عملكـرد درايـور را از طريـق نشـاندهنده ايـن تابلوها مشاهده كرد. تصويرهاي اين تابلوها در شكل(-11 14) نشان داده شده اسـت. بـراي اطـلاع از نحـوه بكـار گيري هر يك از اين تابلوها ميتوان به Manual داريو مربوطه و يا به خلاصهاي از آن كه در پيوست 2 آمده اسـت رجوع كرد.

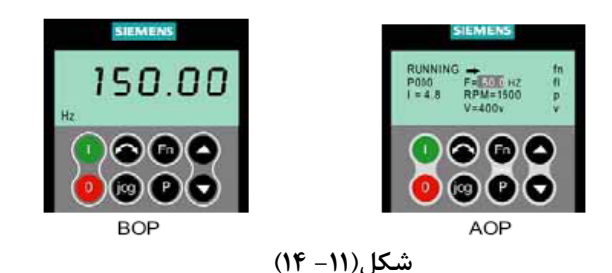

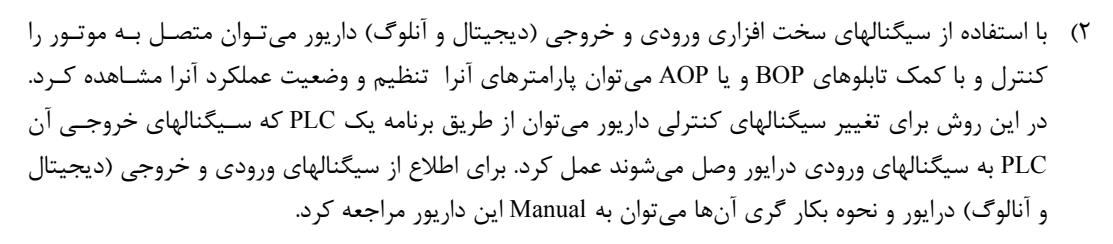

3) با استفاده از شبكه PROFIBUS ميتون از طريق برنامه PLC پارا مترهاي دارايور را براي موتـور تنظـيم كـرده و سيگنالهاي كنترلي آنرا تغيير و وضعيت عملكرد موتور را به برنامـه PLC انتقـال داد. در شـكل(15-11) تصـوير ماژول واسط Board Operational PROFIBUS كه از آن براي ارتباط درايور موتـور AC) 420 Master Micro ( به شبكه PROFIBUS استفاده ميشود، نشان داده شده است.

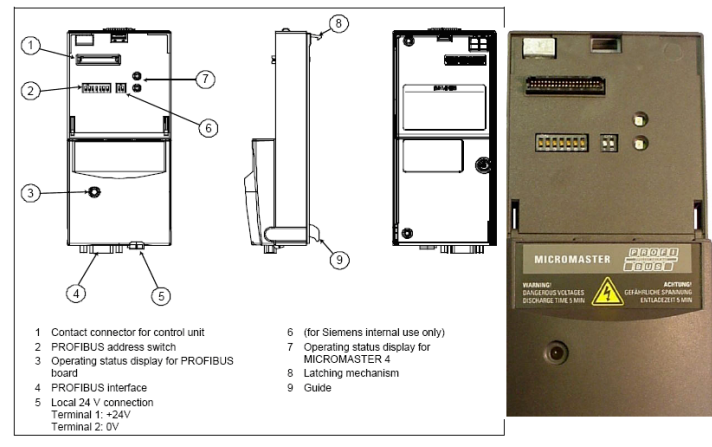

**شكل(-11 15)** 

 $\sum_{i=1}^{n} \frac{1}{1-\frac{1}{1-\frac{1}{1$ Basic Operator Panel

Advance Operator Panel<sup>®</sup>

در جلوي اين ماژول 7 عدد Switch Dip) شماره 2 شكل-11 15) وجود دارد كـه ايـن Switch Dipهـا بـراي تنظـيم آدرس اين ماژول در شبكه است. اين آدرس بصورت سخت افزاري بر اساس مقـادير نشـان داده شـده در جـدول زيـر 1 تنظيم ميشود. اين آدرس بايد منطبق بر آدرسي باشد كه در برنامه پيكربندي سـخت افـزاري PLC بـراي ايـن گـره تنظيم ميشود.

The PROFIBUS address can be set to between 1 and 125, as shown in the following table, on DIP switches 1 to 7.

| Switch number:                          |     | э              | ت   |     |     | 16  |     |
|-----------------------------------------|-----|----------------|-----|-----|-----|-----|-----|
| Add to address:                         |     | $\overline{2}$ |     | 8   | 16  | 32  | 64  |
|                                         |     |                |     |     |     |     |     |
| Example 1: Address = $3 = 1 + 2$        | on  | on             | оff | off | оff | off | off |
| Example 2: Address = $88 = 8 + 16 + 64$ | off | off            | оff | on  | on  | off | on  |

چراغ LED روي ماژول كه ميتواند در سه رنگ بصورت پيوسته و يا چشمكزن روشن شود وضعيت ماژول را در ارتباط بـا شـبكه مشخص ميكند. جدول زير وضعيت LED را در رابطه با عملكرد ماژول در شبكه PROFIBUS شرح ميدهد

LED display on PROFIBUS-DP communication board

| LED                   | Diagnostic information                                                                                                    |  |  |  |
|-----------------------|----------------------------------------------------------------------------------------------------|--|--|--|
| оff                   | No power supply                                                                                                    |  |  |  |
| red, flashing<br>fast | Invalid PROFIBUS address on DIL switch (126/127 is invalid)<br>or hardware fault<br>or software error                                                                                                    |  |  |  |
| red on                | Startup and no communication (yet) with the inverter<br>or new communication board configuration, after modification of a board<br>parameter<br>If this status is steady, then the inverter or PROFIBUS optional board is<br>defective |  |  |  |
| orange<br>flashing    | Communication link to inverter has been established<br>No connection to PROFIBUS, e.g. PROFIBUS connector is not inserted or<br>PROFIBUS master disconnected.                                                                          |  |  |  |
| orange on             | Communication link to inverter and connection to PROFIBUS have been<br>established, but no cyclical data exchange is taking place.                                                                                                    |  |  |  |
| green<br>flashing     | Cyclical process data exchange in progress, but setpoints invalid (control<br>word = 0), e.g. because SIMATIC master is in "Stop" state                                                                                                |  |  |  |
| green on              | Cyclical process data exchange in progress and o.k.                                                                                                    |  |  |  |

**1-3-11) پيكر بندي سخت افزارِدرايور در PLC:** 

هر وسيلهاي كه بتواند با 7Step كار كند لازم است كاتولوگ آن در پنجر كاتولوگهاي نرم افزار پيكر بندي سخت افـزار Manager Simatic موجود باشد، تا بتوان از اين كاتولوگ براي پيكر بندي سخت افزار آن وسيله استفاده كرد. اگر چنين كاتولوگي در پنجره كاتولوگها موجود نباشد، براحتي ميتوان فايل آن را (كه معمولا در CD مدارك همراه وسيله موجود است) در نرم افزار نصب كرد. اين نصب از طريق انتخاب گزينه File GSD Install از منوي Option كه مسير آن در شكل(16-11) نشان داده شـده است انجام ميشود.

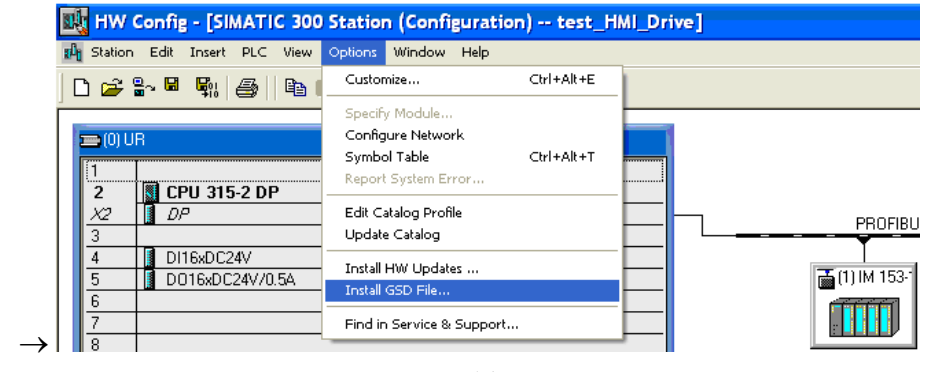

**شكل(-11 16)** 

پس از نصب فايل GSD داريور 420Micromaster در مسير پيش فـرض نـرم افـزار، كـاتولوگ آن در مسـير نشـان داده شـده در شكل(17-11) آشكار ميشود. **نوجه شود** اين فايل قبلا براي نرم افزارهاي آزمايشگاه نصب شده است. MICROMASTER4  $\rightarrow$  SIMOVER  $\rightarrow$  Additional  $\rightarrow$  PROFIBUS- DP

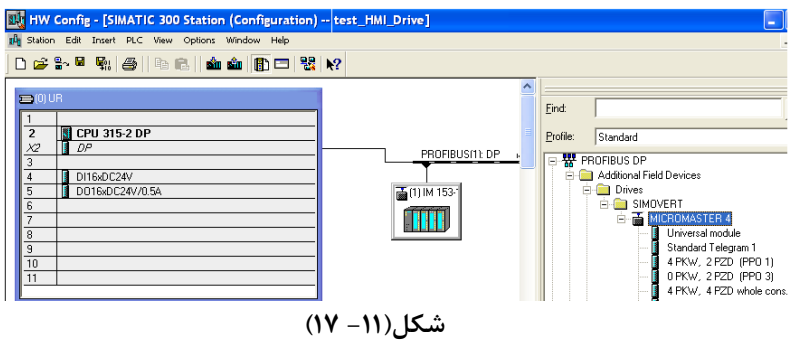

براي پيكربندي اين ماژول با موس كاتولوگ 4MICROMASTER بر روي شـبكه PROFIBUS منتقـل مـيشـود. بـراي تنظـيم آدرس و پارامترهاي اين ماژول به روشي كه براي ماژول M200ET تنظيم شد براي اين ماژول هم عمل ميشود، با اين تفـاوت كـه در اينجا آدرس اين گره عدد 3 انتخاب ميشود. اين آدرس بايد منطبق بر آدرسي باشد كه بصورت سخت افزاري بـراي ايـن گـره<sup>\</sup> توسط Switch Dip هاي روي ماژول واسط تنظيم ميشود.

پس از انتقال ماژول از پنجره گاتولوگها بـه صـفحه پيكربنـدي سـخت افـزار و تنظـيم آدرس و پارامترهـاي آن، مـاژول بصـورت شكل(18-11) در برنامه پيكربندي سختافزار ظاهر ميشود.

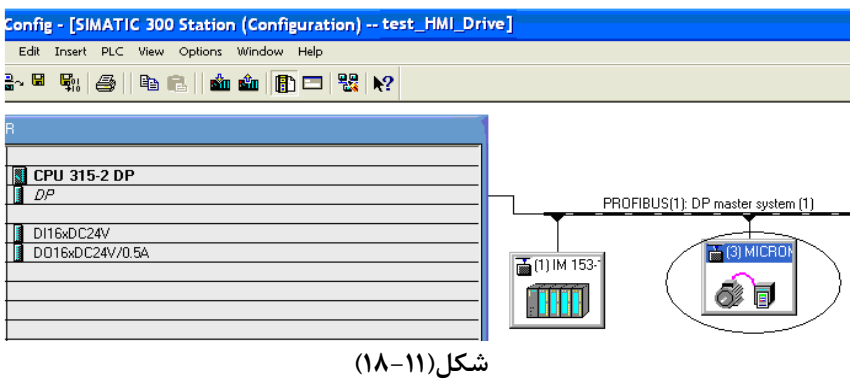

درايور موتور AC) (1 Micro master420) در شبكه PROFIBUS مانند يك مجري<sup>\</sup> كار ميكنـد. و دسـتورهـا خـود را از مدير شبكه كه در اينجا PLC است دريافت ميكند. در شبكه PROFIBUS براي تبادل دادهها و پارامترها بين درايور و PLC از <sup>2</sup> فريمي به شكل زير استفاده ميشود.

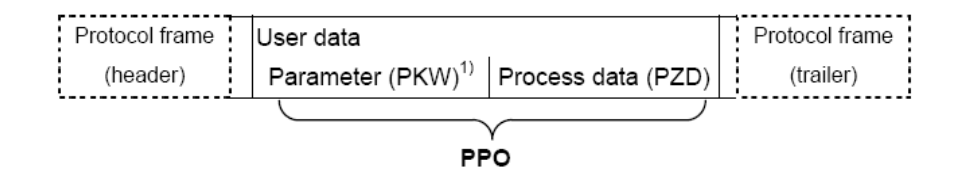

در اين روش، تبادل دادههاي مربوط به كنترل فرآيند بصورت دورهاي و تبادل دادههاي مربوط بـه پارامترهـاي سيسـتم بصورت دورهاي و يا غير دورهاي قابل اجرا هستند در ساختار اين فريم PPO<sup>۳</sup> شامل دادهها فرآيند(PZD) مانند فرمانهاي كنترلي، مقادير مطلوب، وضعيت سيستم و مقادير واقعي فرآيند و پارامترهاي سيستم (PKW (مانند پارامتر حد بالا و پائين سـرعت وغيـره در درايور است.

در داريورها پنج نوع PPO براي دسترسي به دادههاي فرآيند و پارامترها به صورت شكل زير تعريف شدهاند كـه ايـن PPO بـه دو شكل كلي تقسيم ميشوند.

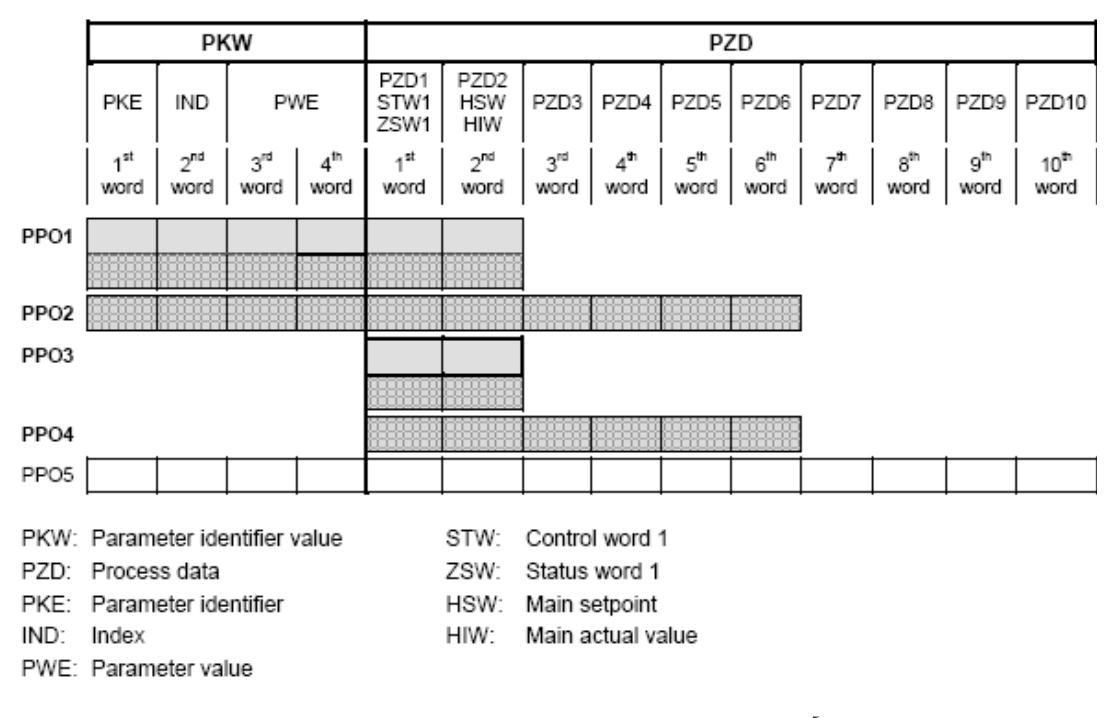

الف) فقط براي تبادل دادههاي فرآيند بطول 2 و 6 كلمهاي مثل 3PPO و 4PPO در شكل بالا است ب) براي تبادل دادههاي فرآيند بطول ،2 6 و 10 كلمهاي بـه همـراه تبـادل پارامترهـاي سيسـتم مثـل 1PPO، 2PPO و 5PPO درشكل بالا است.

انتخاب PPO بر اساس استفاده از هر يك از قابليتهـاي موجـود در مـاژول Board Operational PROFIBUS انجـام ميشود.

٢ Master

Parameter Process data Object

ماژول استفاده شده براي درايور آزمايشگاه تنها از 1PPO و 3PPO پشتيباني ميكند. در اينجا براي بررسي كار درايور از طريق شبكه PROFIBUS از 3PPO كه فقط براي تبادل دادههاي كنترلي فرآيند مربوط به درايور و بطول دوكلمه اسـت انتخـاب ميشود. پارامترها مورد نياز در اين درايور قبلا از طريق تابلو BOP تنظيم شدهاند.

براي انتخاب 3PPO و انتقال آن به برنامـه پيكربنـدي، در ابتـدا ميلـه عنـوان مـازول 420 Master Micro در پنجـرهي پيكربندي انتخاب ميشود با اين عمل پنجره ماژولهاي مربوط به اين داريور در پائين صفحه آشكار ميشود. سپس از زير مجموعه كاتولوگهاي مازول 420 Master Micro در پنجره كاتولوگها، با موس 3PPO انتخاب و به رديف اول پنجـره مـاژولهـاي درايـور انتقال داده ميشود. در اينجا پيكربنـدي *420Master Micro* در شـبكه PROFIBUS پايـان مـييابـد. نتيجـه ايـن عمليـات در شكل(19-11)نشان داده شده است. توضيح اينكه آدرسهاي ورودي خروجي براي انتقـال دادههـاي Master Micro در سـتون مربوط به آدرس در رديف 3PPO انتفال داده شده مشاهده ميشود.

**توجه شود** شماره آدرسهاي PIW و PQW در برنامه اين مثال بر طبق شمارههـا آدرسهـاي موجـود در جـدول درايـور بـراي 3PPO تنظيم ميشوند. اين شماره هاي بستگي به ترتيب و تعداد ماژولهاي پيكربندي شده در پروژه دارد.

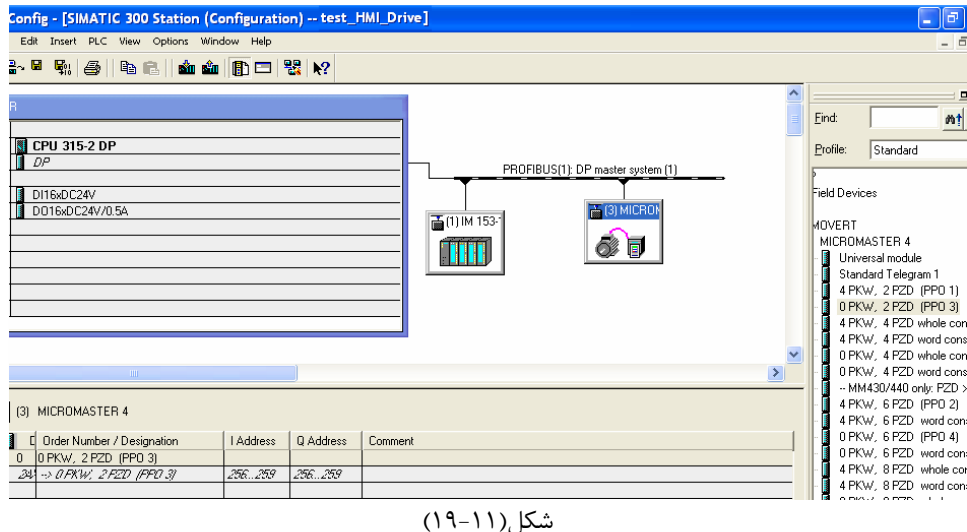

**توضيح:** خلاصه مجموعه پارامترهائي كه در 420 Master Micro قابل تنظيم هستند در پيوست 2 اين بخـش ارائـه شـده اسـت. براي تبادل دادههاي فرآيند و پارامترهاي سيستم از طريق PROFIBUS ، لازم است پارامتر 6=0700P و پارامتر 6=1000P درايـو (از طريق BOP (تنظيم شده باشند براي دستيابي به اطلاعات بيشتر در ارتباط با نحوه عملكرد داريور 420 Master Micro و نحوه تنظيم پرامترهاي آن به Manual مربوطه و يا به خلاصهاي از آن كه در پيوست 2 آمده است رجوع شود. **2-3-11)برنامه براي بررسي تبادل دادههاي فرايند بين 420 Master Micro و PLC از طريق DP-PROFIBUS** 

دادههاي كنترلي فرايند براي درايور موتورر AC در چهار جدول پيوست 3 ارائه شده است. برنامه زير بر اساس اين داده ها طراحي شده است. در اين برنامه، در شبكههاي يك و دو بر اساس جدولهاي پ-3 1 و پ-3 2 پيوست 3 دادههاي كنترلي از PLC به درايور و در شبكههاي سه و چهار دادههاي وضعيت درايور از درايور به PLC منتقل ميشوند. اين برنامه را آماده كرده و به PLC منتقل كنيد.

توضیح: چون نعداد ماژولها روی ریلهای ET200M در دو سیستم موجود در آزمایشگاه متفاوت هستند ، این تفاوت باعث تفاوت در آدرس&ای ورودی خروجی مربوط به درایور میشود. در موقع نوشتن این برنامه توجه شود تا از **آدرسهاي صحيح استفاده شود.** 

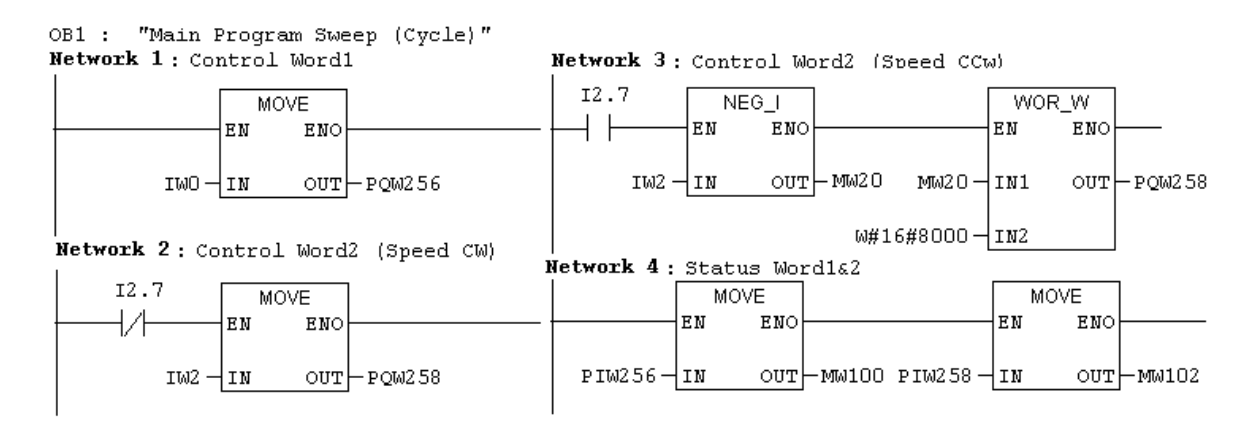

در اين برنامه در شبه اول كلمه كنترلي درايو از ورودي 0IW به آن منتقل ميشود. اين كلمه كنترلي براي راهاندازي و توقف درايو استفاده ميشود. كلمه كنترلي دوم دريور كه در شبكه دوم و يا سوم از 2IW به آن منتقل ميشود. مربوط به تنظيم سرعت موتور است، بطوريكه اگر بيت 2.7I صفر باشد در شبكه دوم مقدار (int(2IW به درايور منتقل شده و با راه اندازي داريور موتور در جهت CW با سرعتي متناسب با مقدار عدد تنظيم شده در 2IW دوران ميكند و اگر بيت 2.7I يك باشد در شبكه سوم مقدار 2IW منفي شده و سپس به درايور منتقل ميشود و با اين انتقال موتور در جهت CCW و با سرعتي متناسب با مقدار عددي تنظيم شده در 2IW چرخش خواهد كرد.

پس از آماده كردن برنامه و انتقال آن به PLC، وروري 0IW را به **مقدار E047** و ورودي 2IW را به **مقدار 4000** تنظيم كنيد. پس از اين تنظيم **ورودي 1.0I را از وضعيت 0 به 1 تغيير داده** با اين تغيير اگر همه كارها درست انجام شده باشد بايد موتور شروع به حركت نمايد. در صورت درست عمل كردن موتور مقدار 2IW را به **مقدار 000C** تغيير داده و نحوه حركت موتور را با اين تغيير بررسي كنيد. همچنين تغيير وضعيت ورودي 0.3I را روي عملكرد موتور بررسي كنيد.

**توضيح:** در صورتيكه براي درايور خطائي رخ دهد، براي راهاندازي مجدد حتماَ لازم است به خروجي 257.7PQ يك لبه بالارونده (در اينجا از طريق ورودي 1.7I (ارسال شود.

### **11 4-) استفاده از 14SFC و 15SFC براي انتقال دادهها در شبكه DP\_PROFIBUS**

برای انتقال همزمان دادههای بيشتر از چهار بايت مربوط به يک گره<sup>١</sup> در شبكه PROFIBUS\_DP، از توابع (DAT\_DPRD(14SFC و (DAT\_DPRW(15SFC استفاده ميشود. بطوريكه از 15SFC براي انتقال داده از مدير به مجري و از 14SFC براي انتقال داده از مجري به مدير استفاده مي شود.

#### 2 **General Definition of PROFIBUS-DP**

#### Definition

PROFIBUS is an international, open field bus standard which is used widely in the fields of production and process automation. The bus is quaranteed brand-neutral and open by virtue of its compliance with international standard IEC 61158.

PROFIBUS-DP is a PROFIBUS communication profile optimized for high-speed. time-critical data transmission at field level using low-cost connections. PROFIBUS-DP is a suitable substitute for conventional, parallel 24 V signal transmission systems in manufacturing, as well as for analog 4..20 mA signal transmission systems in process automation.

PROFIBUS is a multi-master system, in other words, it is a bus on which several automation, engineering or visualization systems can operate together with the associated distributed field devices. In the context of PROFIBUS, master and slave devices are defined as follows:

- Master devices control data traffic on the bus; they are also referred to as "active" nodes. A master may transmit messages without prior receipt of an external request provided that it has bus access authorization (token). There are two classes of master:
	- Class 1 master:

These are central automation stations (e.g. SIMATIC S5, S7 and SIMADYN D) which exchange information with slaves in predefined message cycles.

#### RS-485 transmission system

Criteria such as high transmission speed and simple, low-cost installation are of critical importance in the selection of the transmission system. The RS-485 requires a screened copper cable with twisted-pair wires.

The transmission speed can be selected within the 9.6 kbaud to 12 MBaud range. It is set globally for all devices on the bus during system start-up.

#### General information about RS-485 transmission installation

All devices are connected in a bus structure (line). Up to 32 nodes (master or slaves) can be interconnected within one segment. The bus is terminated by an active bus terminator at the beginning and end of each segment. To ensure fault-free operation, both bus terminators must have a voltage supply at all times. The bus terminators can normally be activated either in the devices themselves or on the bus termination connectors.

To accommodate more than 32 nodes or increase the scope of the network. repeaters (cable amplifiers) can be installed to link the individual bus segments.

#### Fiber-optic transmission system

PROFIBUS can be implemented by means of fiber optics for installation in environments susceptible to high levels of radiated emission, where electrical isolation is essential or to increase the bus range with high transmission speeds. Various fiber types are available to suit different range, price and application requirements.

The following table shows a list of suitable fiber types:

#### پیوست ۲: تنظیم پارامترهای Micro Master 420

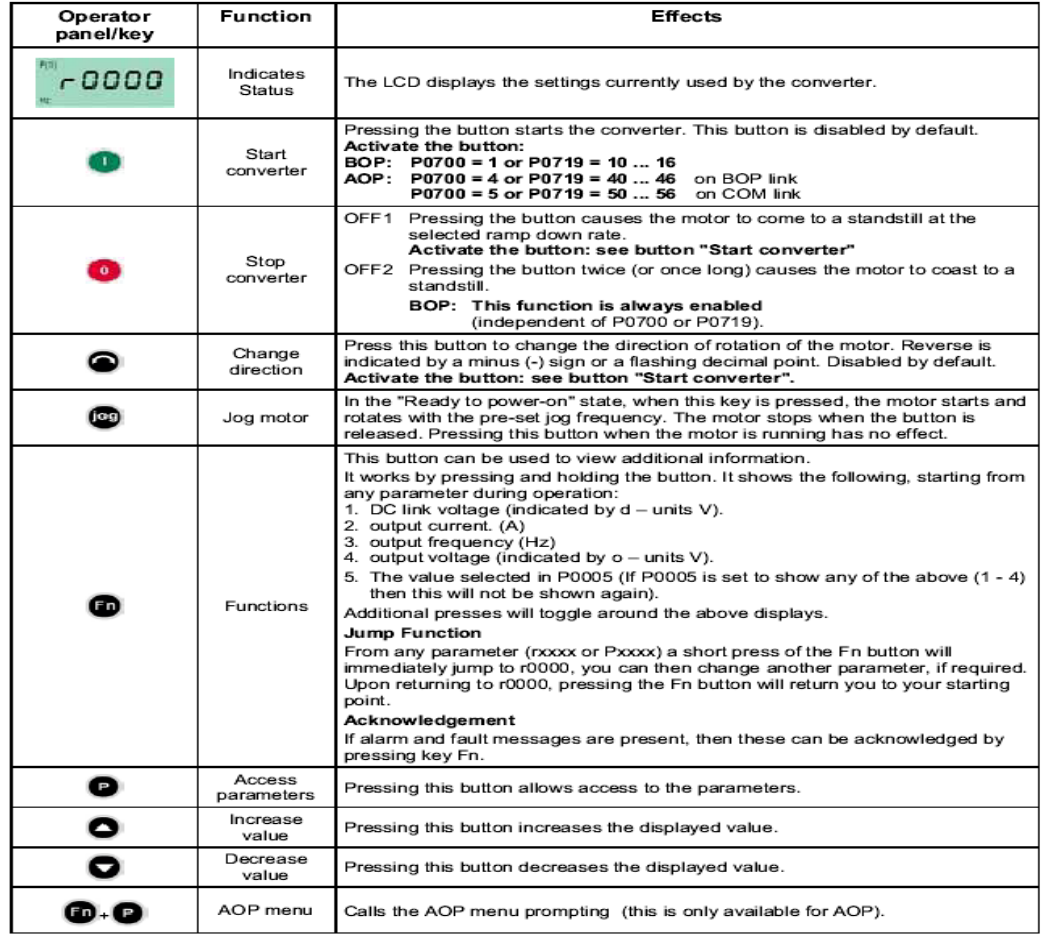

Keys and their functions on the operator panel (BOP / AOP)

Operator panel keys

#### Parameterizing the drive with BOP or AOP

The frequency inverter is adapted to the motor using the quick commissioning function and important technological parameters are set. The quick commissioning shouldn't be carried-out if the rated motor data saved in the frequency inverter (4-pole 1LA Siemens motor, star circuit configuration ≙ frequency inverter (FU)specific) match the rating plate data.

Parameters, designated with a \* offer more setting possibilities than are actually listed here. Refer to the parameter list for additional setting possibilities.

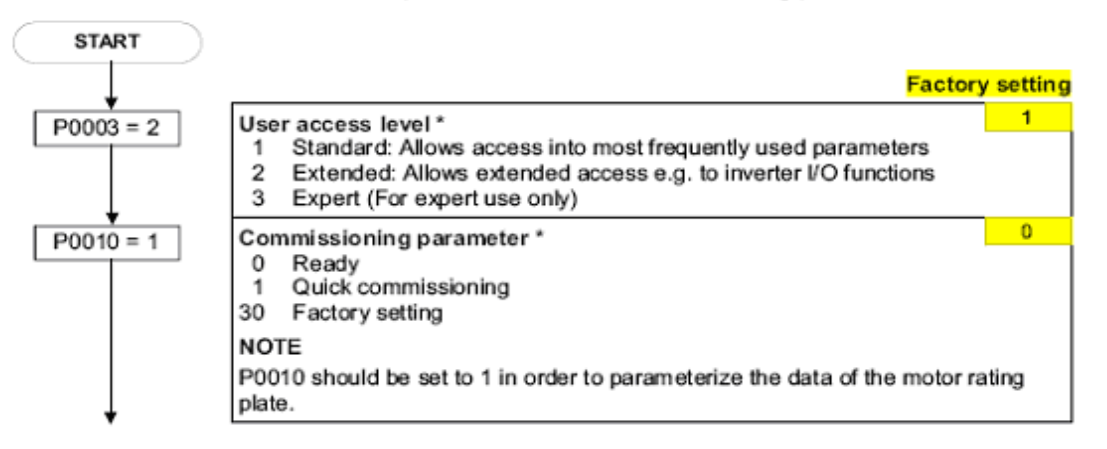

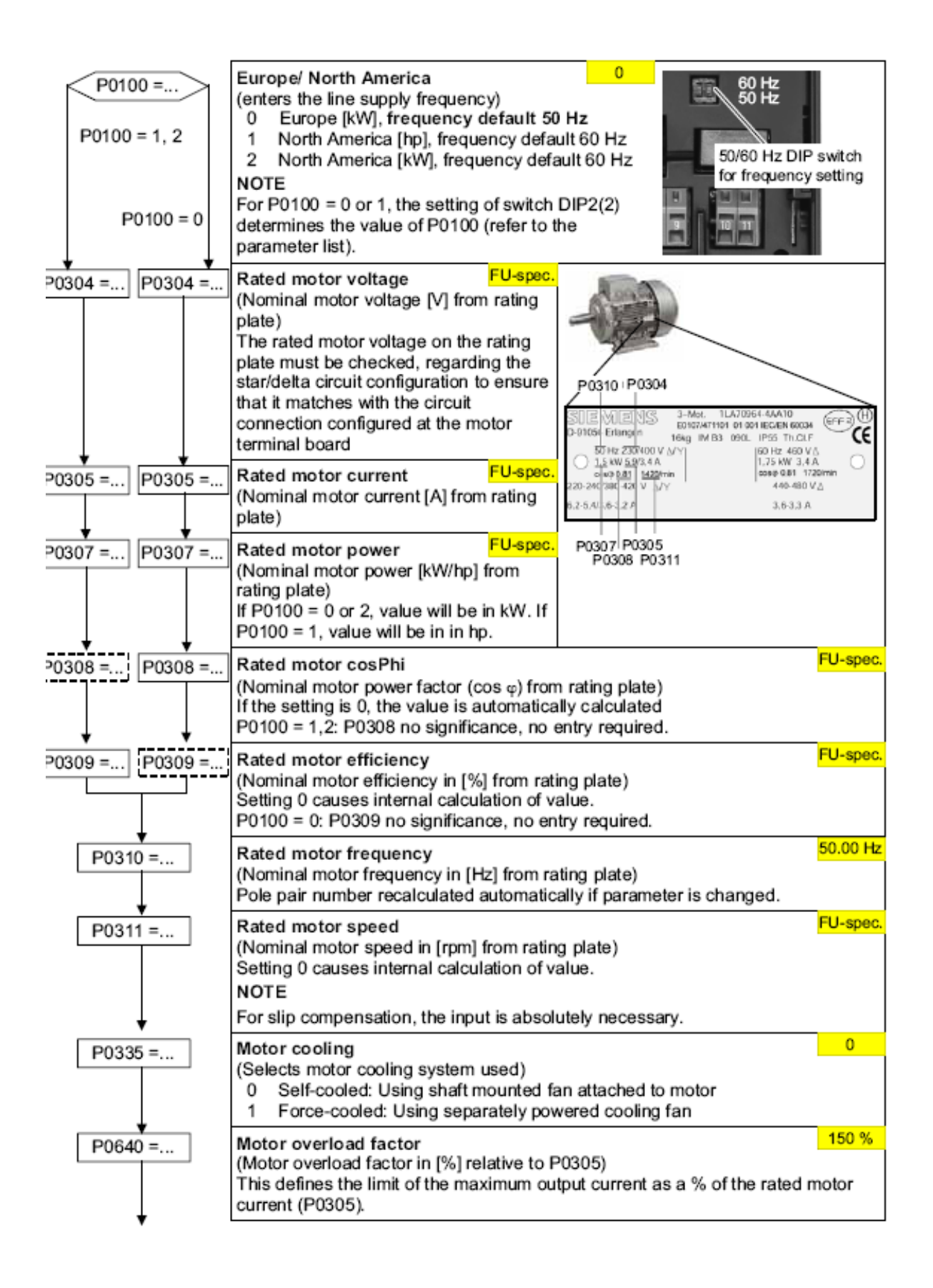

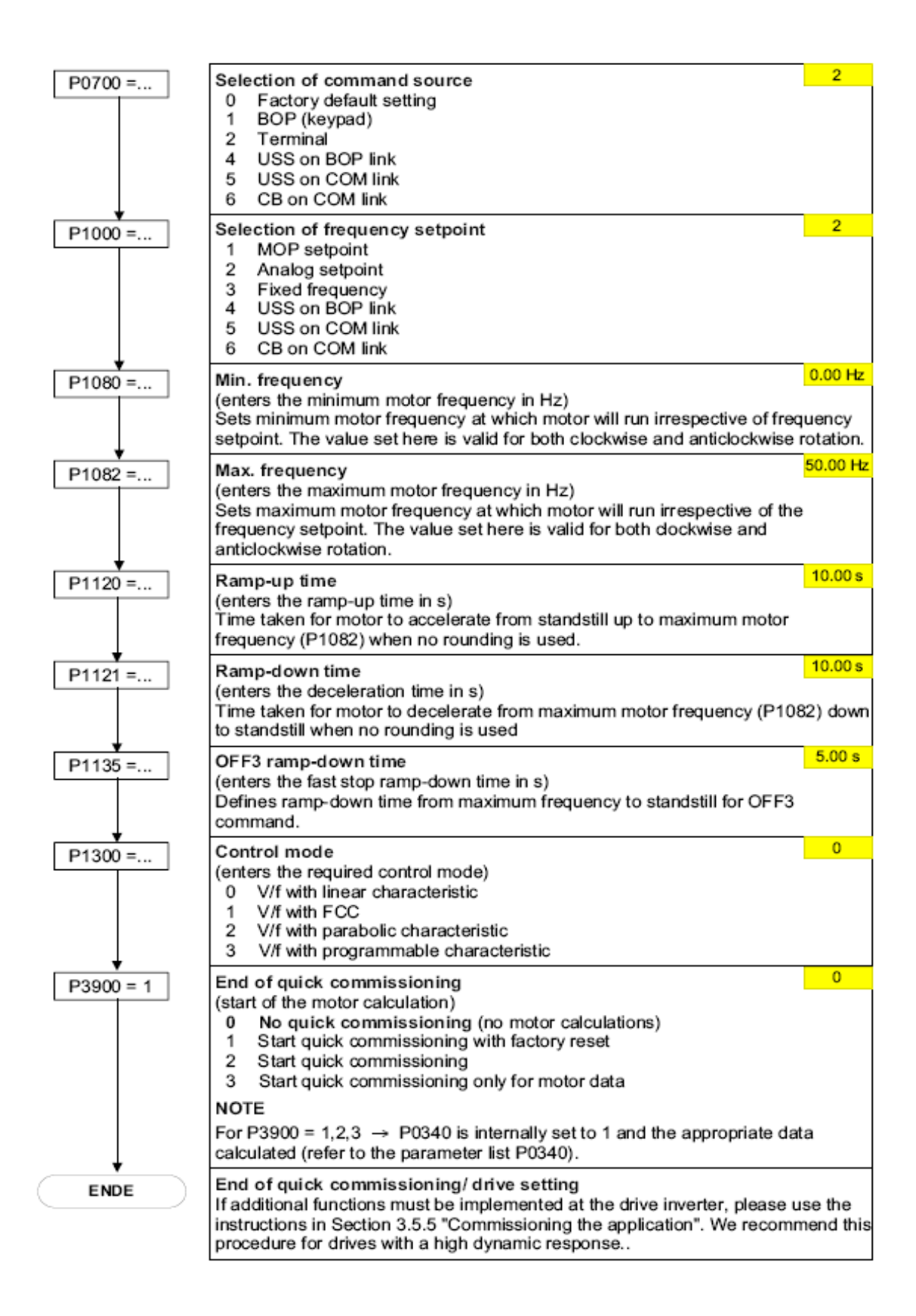

# **پيوست 3 :كلمات كنترلي و كلمات وضعيت براي كنترل و بررسي وضعيت درايو 420 Master Micro از طريق PROFIBUS**

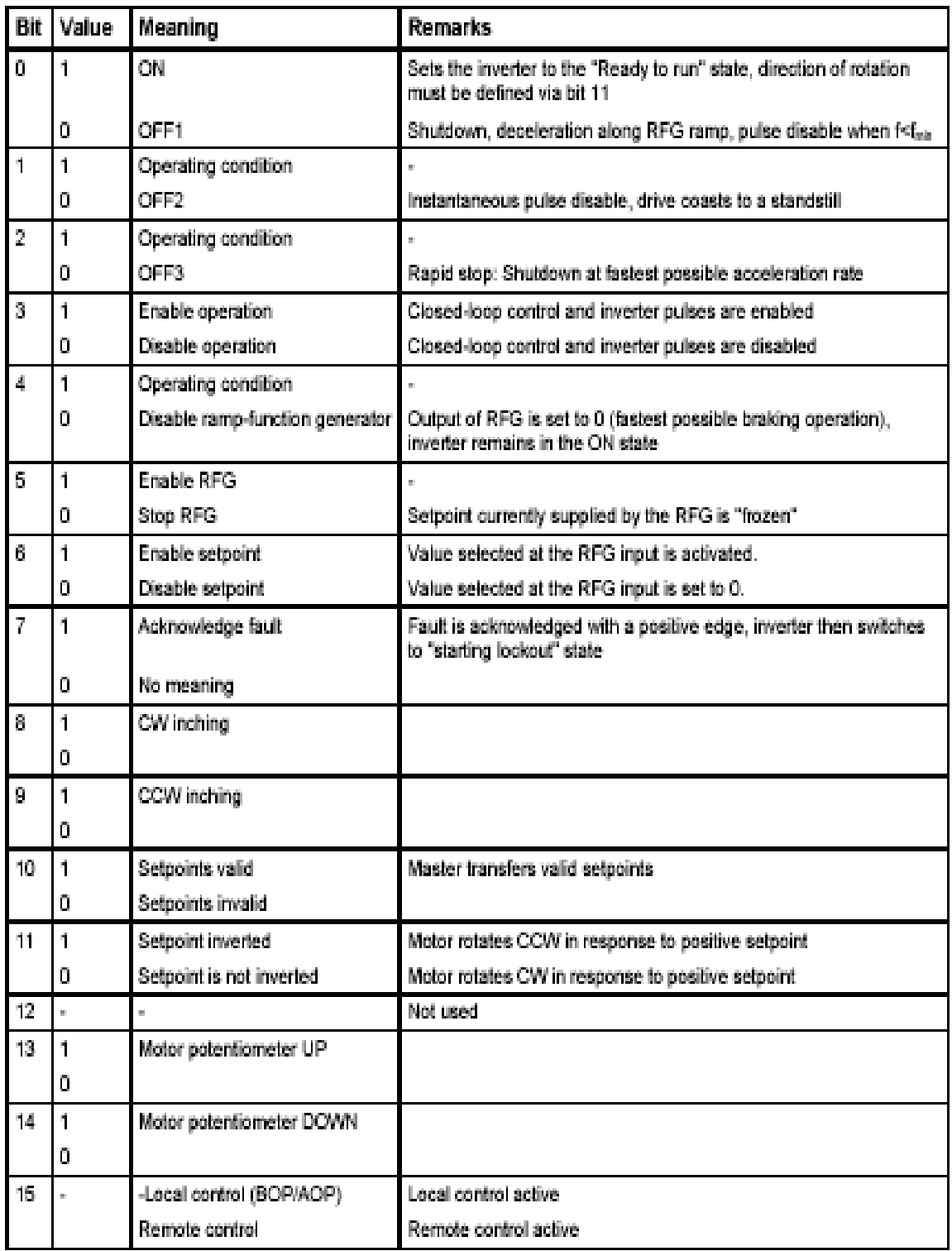

Control word 1 bit assignments

**جدول پ-3 1**

Assignment control word 2

| <b>Bit</b>         | <b>Value</b>       | description                      |
|--------------------|--------------------|----------------------------------|
| $\dot{\mathbf{0}}$ | 1                  | Fixed frequency Bit 0            |
|                    | Ö                  |                                  |
| 1                  | $\mathbf 1$        | Fixed frequency Bit 1            |
|                    | $\mathbf 0$        |                                  |
| $\overline{2}$     | 1                  | Fixed frequency Bit 2            |
|                    | $\overline{0}$     |                                  |
| 3                  | 1                  | MICROMASTER 4, specific to model |
|                    | o                  |                                  |
| $\Delta$           | 1                  | MICROMASTER 4, specific to model |
|                    | $\Omega$           |                                  |
| 6                  | $\hat{\mathbf{1}}$ | MICROMASTER 4, specific to model |
|                    | Ö                  |                                  |
| 6                  | $\mathbf 1$        | MICROMASTER 4, specific to model |
|                    | $\overline{0}$     |                                  |
|                    | $\hat{\mathbf{1}}$ | MICROMASTER 4, specific to model |
| $\overline{I}$     | O                  |                                  |
| 患                  | 1                  | MICROMASTER 4, specific to model |
|                    | Ō                  |                                  |
| $\mathbf{Q}_i$     | 1                  | MICROMASTER 4, specific to model |
|                    | Ō                  |                                  |
| 10                 | 1                  | MICROMASTER 4, specific to model |
|                    | $\overline{0}$     |                                  |
| 11                 | 1                  | MICROMASTER 4, specific to model |
|                    | Ö                  |                                  |
| 12                 | 1                  | MICROMASTER 4, specific to model |
|                    | 0                  |                                  |
| 13                 | 1                  | MICROMASTER 4, specific to model |
|                    | O                  |                                  |
| 14                 | 1                  | MICROMASTER 4, specific to model |
|                    | 0                  |                                  |
| 15                 | 1                  | MICROMASTER 4, specific to model |
|                    | 0                  |                                  |

As standard, the 2<sup>no</sup> control word is received as the 4<sup>th</sup> word of the cyclic **iser data (PZD4)** 

Bit assignments, status word 1

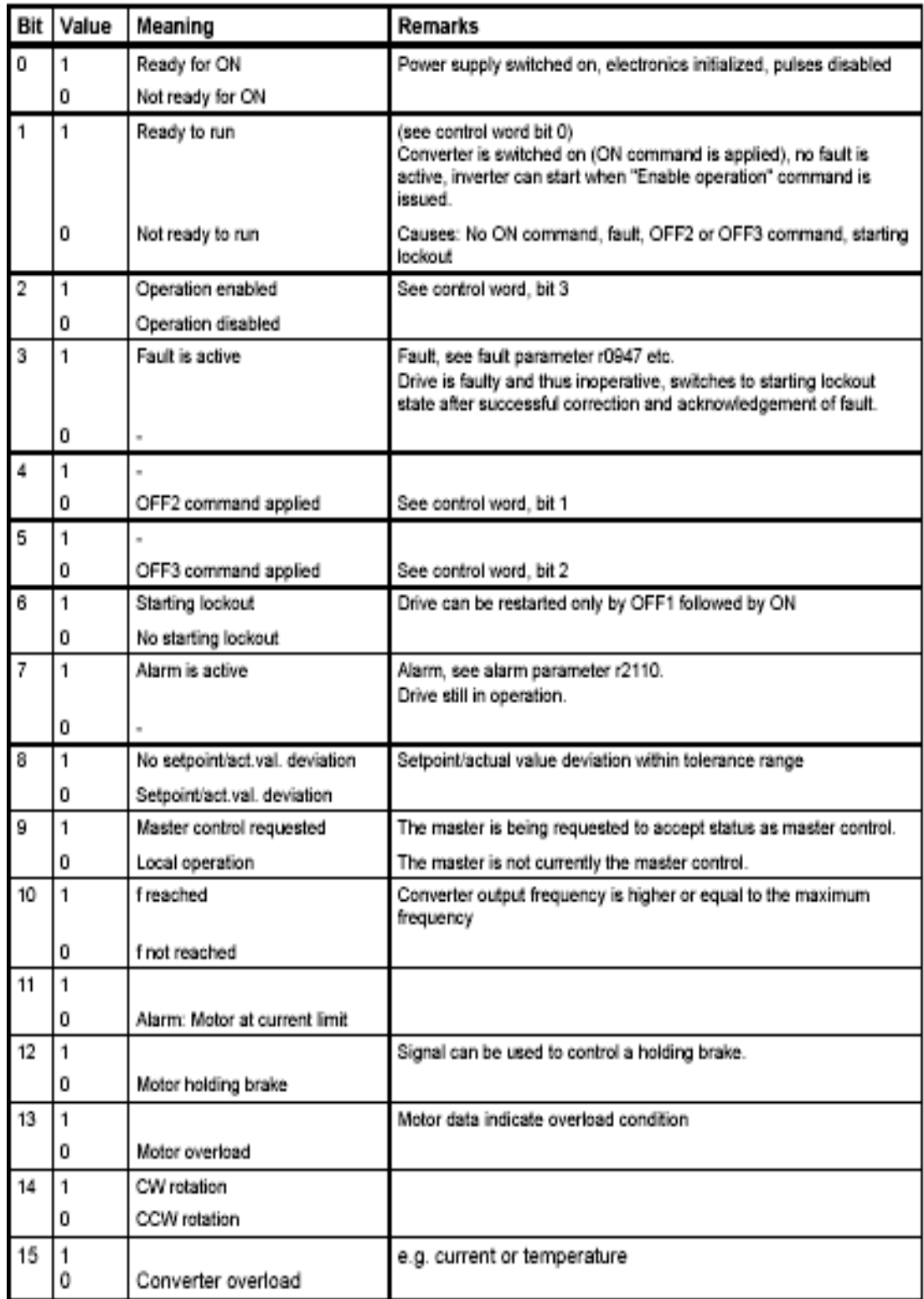

Assignment, status word 2

| Bit              |                         | Value Binary signal | <b>Description</b>                        |
|------------------|-------------------------|---------------------|-------------------------------------------|
| $\dot{0}$        | 1                       |                     | DC current brake active                   |
|                  | $\overline{\mathbf{0}}$ |                     |                                           |
| $\mathbf{1}$     | 1                       |                     |                                           |
|                  | o                       |                     | Drive inverter frequency < Shutdown limit |
| $\bar{2}$        | 1                       |                     |                                           |
|                  | ō                       |                     |                                           |
| $\bar{3}$        | 1                       |                     | <b>Current &amp; Limit</b>                |
|                  | o                       |                     |                                           |
|                  | 1                       |                     | Actual frequency > Reference frequency    |
| $\boldsymbol{4}$ | o                       |                     |                                           |
| 6                | 1                       |                     | Actual frequency < Reference frequency    |
|                  | ō                       |                     |                                           |
| 6                | 1                       |                     | Actual frequency ≥ Setpoint               |
|                  | Ō                       |                     |                                           |
| $\overline{I}$   | 1                       |                     | Voltage < Threshold value                 |
|                  | Ö                       |                     |                                           |
| 8                | 1                       |                     | Voltage > Threshold value                 |
|                  | $\overline{\mathbf{0}}$ |                     |                                           |
| 9                | 1                       |                     | Opposite direction                        |
|                  | o                       |                     |                                           |
| 10               | 1                       |                     | PI frequency < Threshold value            |
|                  | $\overline{\mathbf{0}}$ |                     |                                           |
| 11               | 1                       |                     | PI saturation                             |
|                  | $\overline{\mathbf{0}}$ |                     |                                           |
| 12               | 1                       |                     | MICROMASTER 4, model-specific             |
|                  | $\ddot{\mathbf{0}}$     |                     |                                           |
| 13               | 1                       |                     | MICROMASTER 4, model-specific             |
|                  | 0                       |                     |                                           |
| 14               | 1                       |                     | MICROMASTER 4, model-specific             |
|                  | $\mathbf 0$             |                     |                                           |
| 15               | 1                       |                     | MICROMASTER 4, model-specific             |
|                  | o                       |                     |                                           |

The 2nd status word is sent from the drive inverter, as standard, as 4th word of the cyclic user data (PZD4).

جدول پ۳-۳